# ClubRunner

Help Articles > District Help > District - Administration Guide > Committees > How do I send emails to Committee members?

## How do I send emails to Committee members?

Zach W. - 2024-11-13 - Committees

You can send emails to follow committee members right on the committee. To learn how to do this please follow the steps below:

1. Please go to your District webpage and click on the **Login** link at the top right of the page. Then enter your login details and login.

2. You are now logged in. To access the District Administration page, click on **Member Area** on the top right.

3. You are now on the District Administration page. Above the Administration heading you will see a number of tabs. To create a district committee, click on the **Organization** tab on the grey menu bar.

4. Next, click on the District Committees link on the blue menu bar

5. Find the committee you would like to email and are a member of. Click on the committee's name.

#### Committees

|                                                  |              | Add N   | lew Committe |
|--------------------------------------------------|--------------|---------|--------------|
| Name                                             | Chair        | Туре    | Actions      |
| District Governor (Director: Carlo Digg)         |              |         |              |
| Board                                            |              | Private | 🕥 🗙 📝 👔      |
| Demo Committee                                   |              |         | 📎 🗙 🕎 🗗      |
| District Secretary (Director: Annetta Blackboro) |              |         |              |
| Website Committee                                | Abe Aaronson |         | 🕥 🗙 💽 🖉      |
| Total: 3 committee(s)                            |              |         |              |

#### 6. Click on the **Email** tab on the menu bar.

| mittees Docume | ents Email                                                |                                                                      |                                                                                                    |                                                                                                    |                                                                                                    |
|----------------|-----------------------------------------------------------|----------------------------------------------------------------------|----------------------------------------------------------------------------------------------------|----------------------------------------------------------------------------------------------------|----------------------------------------------------------------------------------------------------|
| ne             |                                                           |                                                                      |                                                                                                    |                                                                                                    | Add Member                                                                                                    |
| Club +         | Position +                                                | Access Level +                                                       | Preferred Phone +                                                                                          | Email 🕈                                                                                                    | Actions                                                                                                    |
| Teal County    |                                                           | Secretary                                                            | 1-(785)959-7024                                                                                            | rboyd@example.com                                                                                                    | <b>S</b> ×                                                                                                    |
| Azure Metro    |                                                           | Chair                                                                | 1-(202)516-9719                                                                                            | Ernest.Edwards@example.com                                                                                                    | <b>S</b> ×                                                                                                    |
| Azure Metro    |                                                           | Member                                                               | 1-(703)134-2117                                                                                            | Anna.Gibson@example.com                                                                                                    | <b>S</b> ×                                                                                                    |
| Red Town       |                                                           | Member                                                               | 1-(817)572-7081                                                                                            |                                                                                                    | S ×                                                                                                    |
|                | ne<br>Club ¢<br>Teal County<br>Azure Metro<br>Azure Metro | ne<br>Club • Position •<br>Teal County<br>Azure Metro<br>Azure Metro | ne<br>Club * Position * Access Level *<br>Teal County Secretary<br>Azure Metro Chair<br>Azure Metro Member | ne<br>Club * Position * Access Level * Preferred Phone *<br>Teal County Secretary 1-(785)959-7024<br>Azure Metro Chair 1-(202)516-9719<br>Azure Metro Member 1-(703)134-2117 | ne<br>Club *     Position *     Access Level *     Preferred Phone *     Email *       Teal County     Secretary     1-(785)959-7024     rboyd@example.com       Azure Metro     Chair     1-(202)516-9719     Ernest.Edwards@example.com       Azure Metro     Member     1-(703)134-2117     Anna.Gibson@example.com |

7. To create a new email, click the **Compare new message** button near the right.

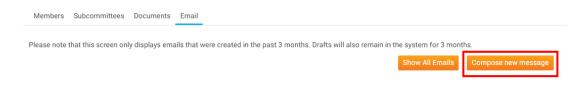

8. This will take you the create email page. From here you can select who you want to send the email to and enter the content of the email.

9. The first step is to select your recipients. The recipients are other members in the committee. On the left you will see **Step 1**. In this area you can select who you would like to send the email to. Please click on the check mark box to select the members who you would like to receive the email.

Note: You may need to click on the plus (+) sign to expand the group to select members.

| Step 1:                                                                                                    | Step 2:                                                                                              |
|----------------------------------------------------------------------------------------------------|----------------------------------------------------------------------------------------------------|
| Select the recipients of this message by expanding                                                             | Enter your email subject and message.                                                                |
| each category, then clicking the "Expand List" link.<br>Please note: you will not be able to select recipients | Subject *                                                                                            |
| that have not supplied an email address.                                                                       |                                                                                                    |
| Fundraising Committee (0/1)                                                                                    |                                                                                                    |
|                                                                                                    | Templates and Merge Fields                                                                           |
|                                                                                                    |                                                                                                    |
|                                                                                                    | 🐰 🕞 📾 🗃 🖨 🔺 🎢 🏭 🗄 👘 🖾 🖬 🗮                                                                            |
|                                                                                                    | 🔍 🖏 🕌 🖬 Image 🗈 Templates 🚍 🙂 Ω 🛤 🔲 🔀                                                                |
|                                                                                                    | Normal + Font + Size +                                                                               |
|                                                                                                    | $ B I \underline{U} + x_e x^e I_x \equiv \pm \equiv \blacksquare \square \cdot \underline{A} \cdot $ |
|                                                                                                    | 99 →¶ ¶+ 🕑 Source                                                                                    |
|                                                                                                    | Dear \$NICK_NAME\$ \$LAST_NAME\$,                                                                    |
|                                                                                                    |                                                                                                    |
|                                                                                                    |                                                                                                    |
|                                                                                                    | Charles Hampton                                                                                      |
|                                                                                                    | Rotary Club of Greentown                                                                             |
|                                                                                                    |                                                                                                    |

10. The next step is to enter the subject of your email and enter the body of your message.

**Note:** You cannot send an email without a subject.

11. Step 3, is for adding attachments to the email. Click the **Select Files for Upload** to locate the file on your computer to attach.

#### Step 3 (Optional):

Upload attachments to your email.

Select Files For Upload

Maximum 5.00 MB per file Total attachment size: 0 B/6.00 MB

12. Step 4, gives you two options:

- Send a list of recipients as an attachment This will attach a text file with the other receipts you sent the email to. This way the receipts can see who else received the email.
- Copy me on this email This will send you a copy of the email after you send it.

### Step 4:

Choose your email options and send.

Include link to list of recipients
A link to view the list of recipients will be included in the footer of the email

Send me a copy of this email

13. Step 5, allows you to send the email at a different date and time.

#### Step 5:

You can send the email right now, or click on schedule to choose when you would like to send it.

O Send right now

Schedule

Choose the date and time to schedule when you want to send this email to the selected recipients. You can still use "Send to Myself" to preview the email.

| <b></b> | at | ٢ |
|---------|----|---|
|         |    |   |

- 14. At the time is the send options.
  - Send This immediately send the email to your recipients.
  - Save as Draft This saves the email so you can send it later.
  - Send Test Email To Myself Only This send the email just you to, so you can preview it.

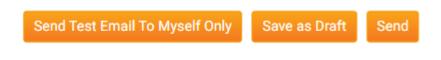

**Related Content** 

- VIDEO: Organize and manage your Committees
- How do I add a member to a District Committee?
- How do I carry over Yearly Committees?
- How do I post Documents for a Committee?

• How do I create a District Committee?